Při formátování méně rozsáhlých textů se můžeme spokojit s **formátováním použitím dílčích formátovacích funkcí**. Tato činnost není sice nijak složitá, ale u delších textů je tento postup již velmi neefektivní – proto je třeba v maximální možné míře využívat **tzv. Styly**.

Styl odstavce je vlastně **přesně pojmenovaná sada** vlastností textu a formátu odstavce. Tuto, někdy rozsáhlou, sadu lze **najednou (rychle) přiřadit** jakémukoliv odstavci v textu. Vedle rychlosti s jakou text upravujeme, je stejně významným přínosem používání Stylů i to, že takto budou mít **všechny odstavce stejného typu také shodný formát.**

Princip využití Stylů není složitý:

- 1. **Označení odstavce**, který chceme formátovat
- 2. **Přiřazení vybraného stylu** (najdeme na záložce Domů)

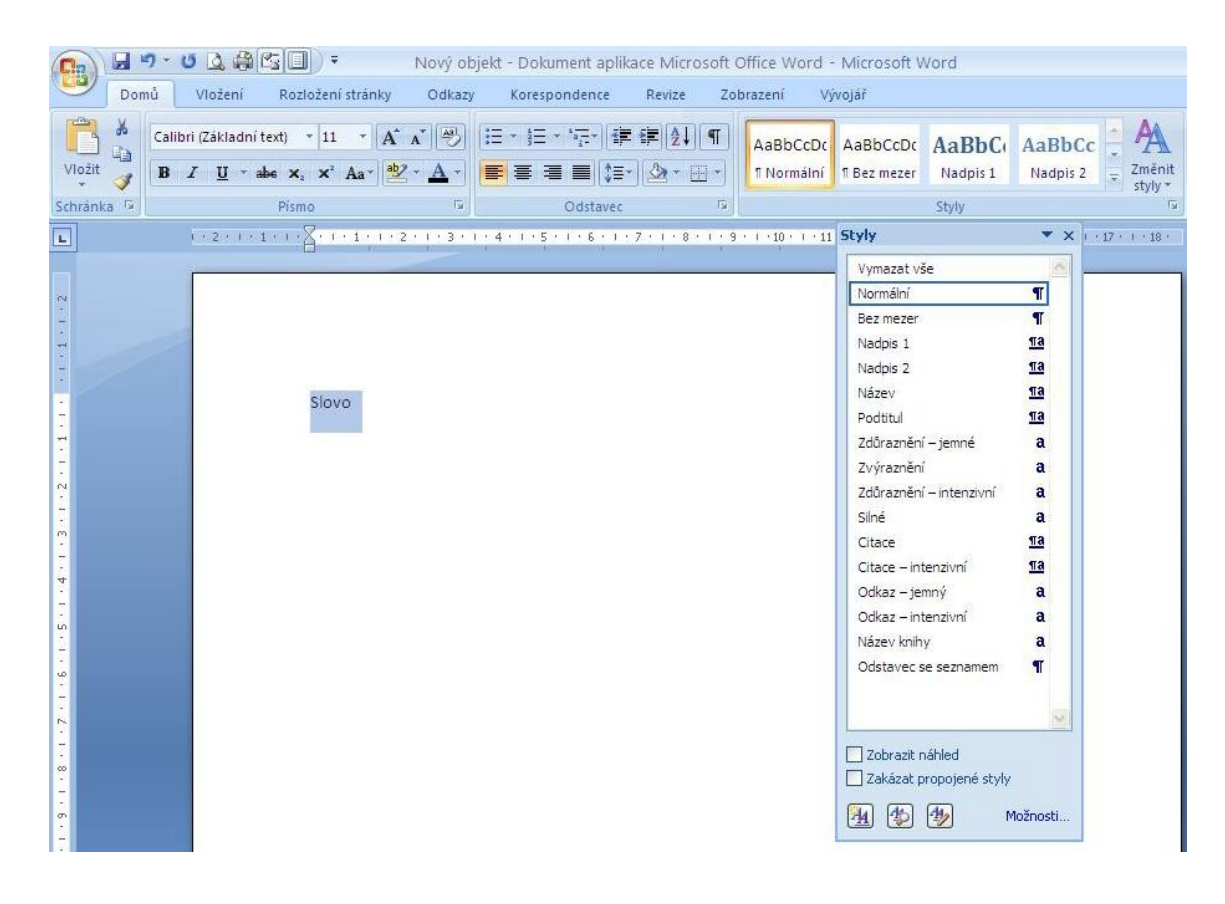

3. Standardní nabídka Stylů je pro běžné použití zpravidla dostačující. Pokud ale potřebujete **vybraný styl upravit**, je to samozřejmě možné – v MS WORD 2007 dokonce několika způsoby.

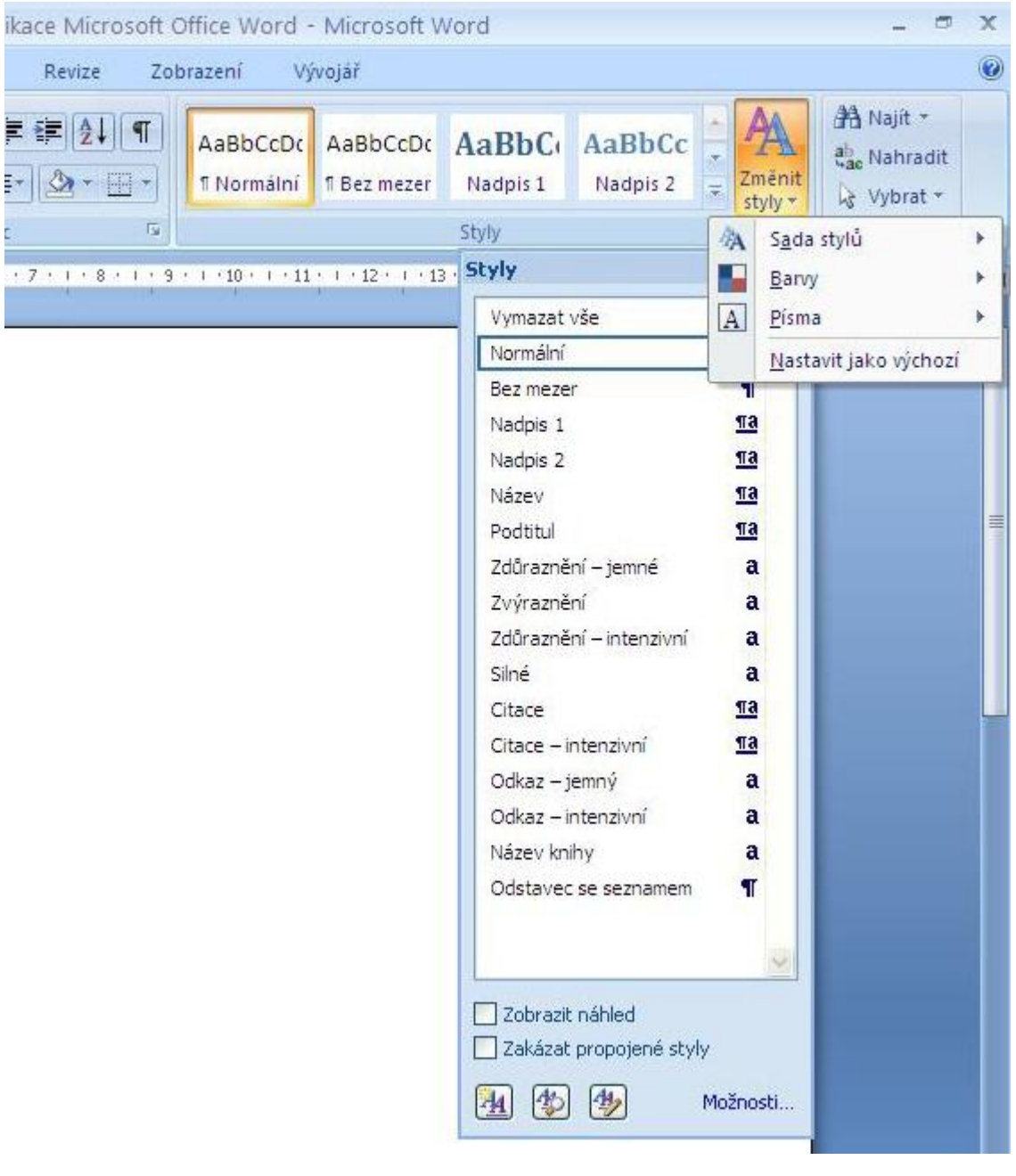

4. Pokud ve standardní nabídce nenajdeme vhodný styl, můžeme **vytvořit nový** přesně podle svých představ a potom ho pod nějakým zvoleným názvem **uložit mezi již existující**.

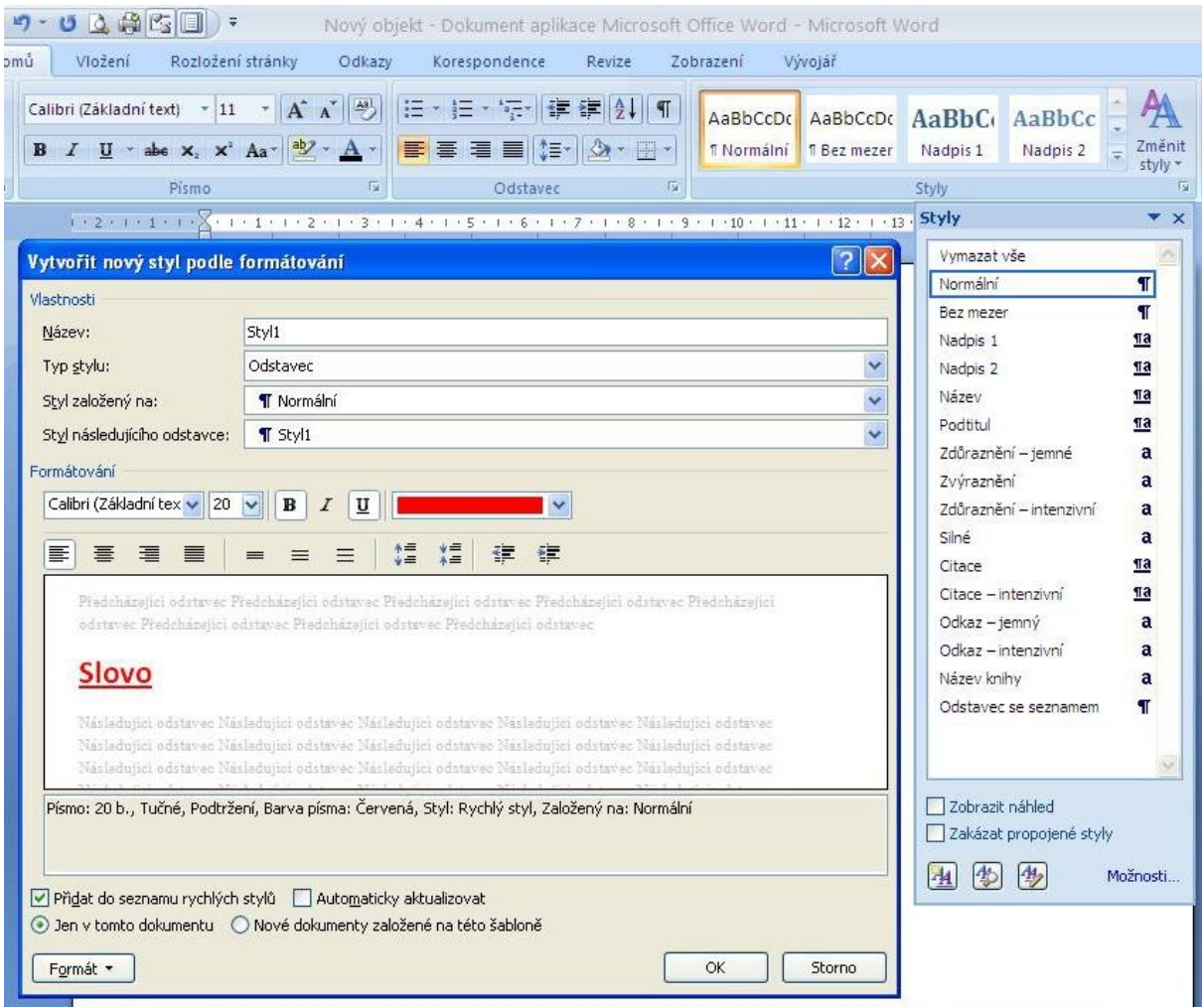

# 5. V případě potřeby můžeme jakýkoliv přiřazený **styl** beze zbytku **vymazat**.

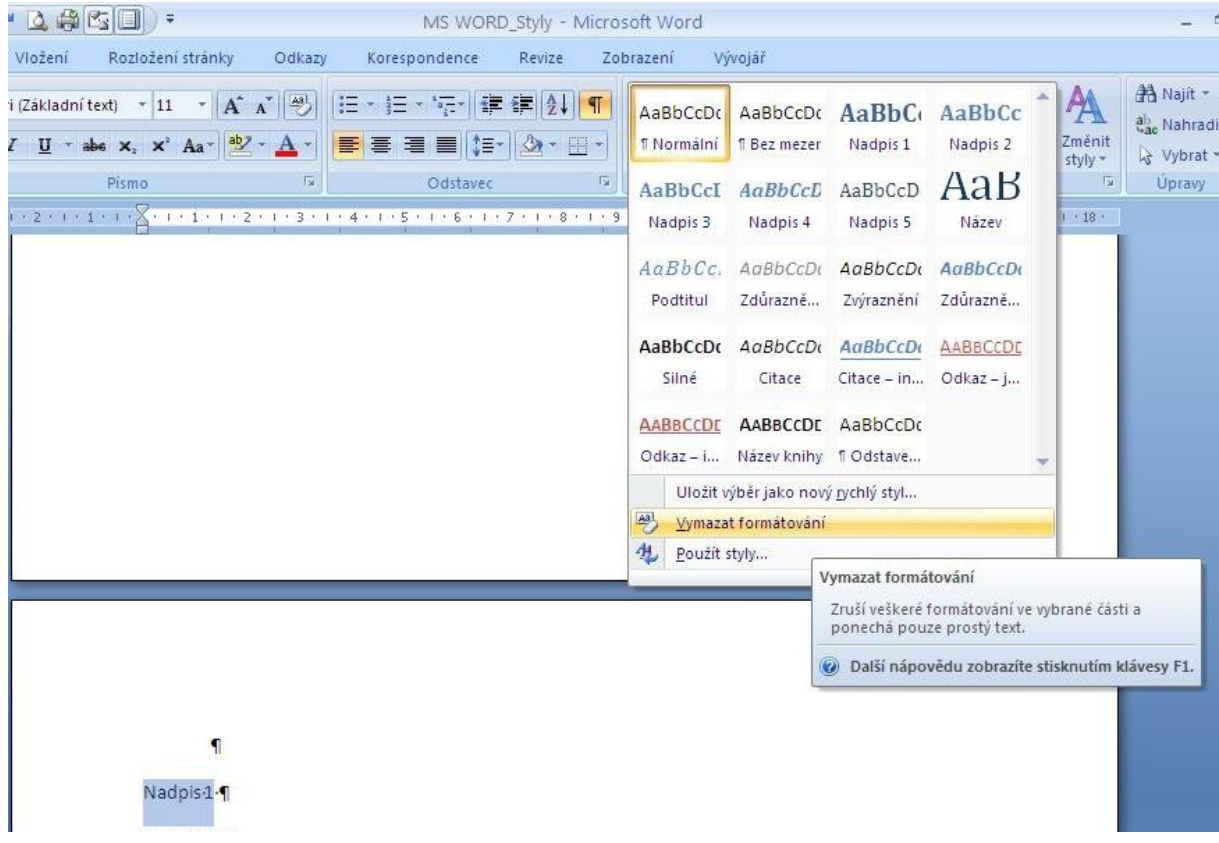

Nyní naformátujeme pomocí stylů (které se odpovídat významu textu v odstavcích) **následující barevně označený text:**

### Nadpis 1

## Nadpis 2

Normální Normální Normální Normální Normální Normální Normální Normální Normální Normální Normální Normální Normální Normální Normální Normální Normální Normální Normální Normální Normální Normální Normální Normální Normální Normální Normální Normální Normální Normální

## Nadpis 3

Normální Normální Normální Normální Normální Normální Normální Normální Normální Normální Normální Normální Normální Normální Normální Normální Normální Normální Normální Normální Normální Normální Normální Normální Normální Normální Normální Normální Normální Normální

# Nadpis 4

Normální Normální Normální Normální Normální Normální Normální Normální Normální Normální Normální Normální Normální Normální Normální Normální Normální Normální Normální Normální Normální Normální Normální Normální Normální Normální Normální Normální Normální Normální

# Nadpis 2

Nadpis 3

Normální Normální Normální Normální Normální Normální Normální Normální Normální Normální Normální Normální Normální Normální Normální Normální Normální Normální Normální Normální

## Nadpis 4

Normální Normální Normální Normální Normální Normální Normální Normální Normální Normální Normální Normální Normální Normální Normální Normální Normální Normální Normální Normální Normální Normální Normální Normální Normální Normální Normální Normální Normální Normální

## Nadpis 5

Normální Normální Normální

## Nadpis 2

Normální Normální Normální Normální Normální Normální Normální Normální Normální Normální Normální Normální Normální Normální Normální Normální Normální Normální Normální Normální

# <span id="page-5-0"></span>**Nadpis 1**

# <span id="page-5-1"></span>**Nadpis 2**

Normální Normální Normální Normální Normální Normální Normální Normální Normální Normální Normální Normální Normální Normální Normální Normální Normální Normální Normální Normální Normální Normální Normální Normální Normální Normální Normální Normální Normální Normální

#### <span id="page-5-2"></span>**Nadpis 3**

Normální Normální Normální Normální Normální Normální Normální Normální Normální Normální Normální Normální Normální Normální Normální Normální Normální Normální Normální Normální Normální Normální Normální Normální Normální Normální Normální Normální Normální Normální

#### <span id="page-5-6"></span>*Nadpis 4*

Normální Normální Normální Normální Normální Normální Normální Normální Normální Normální Normální Normální Normální Normální Normální Normální Normální Normální Normální Normální Normální Normální Normální Normální Normální Normální Normální Normální Normální Normální

# <span id="page-5-3"></span>**Nadpis 2**

### <span id="page-5-4"></span>**Nadpis 3**

Normální Normální Normální Normální Normální Normální Normální Normální Normální Normální Normální Normální Normální Normální Normální Normální Normální Normální Normální Normální

#### <span id="page-5-7"></span>*Nadpis 4*

Normální Normální Normální Normální Normální Normální Normální Normální Normální Normální Normální Normální Normální Normální Normální Normální Normální Normální Normální Normální Normální Normální Normální Normální Normální Normální Normální Normální Normální Normální

#### <span id="page-5-8"></span>Nadpis 5

Normální Normální Normální

## <span id="page-5-5"></span>**Nadpis 2**

Normální Normální Normální Normální Normální Normální Normální Normální Normální Normální Normální Normální Normální Normální Normální Normální Normální Normální Normální Normální

Pokud máme celý text formátován pomocí Stylů, můžeme vytvořit automaticky obsah. Nástroje pro tvorbu a úpravu obsahů najdeme na záložce Odkazy. Rozbalíme nabídku u ikony Obsah a vybereme již předdefinovaný vzhled budoucího obsahu.

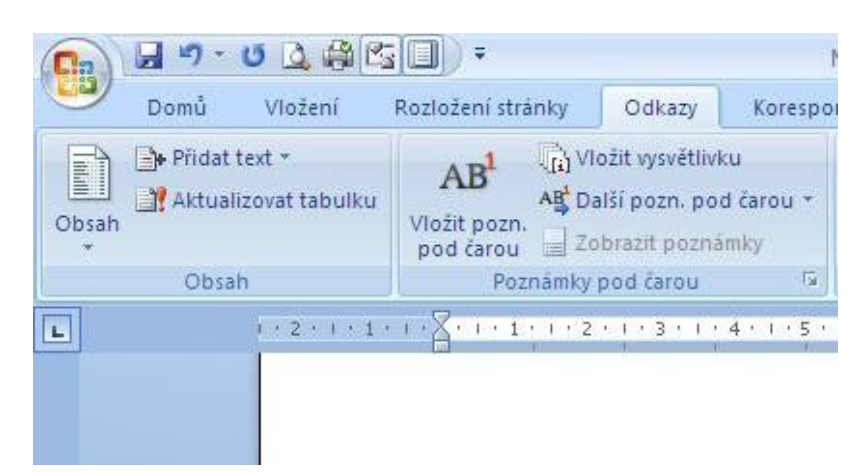

Konkrétně pro náš případ, může být výsledkem následující podoba obsahu:

# **Obsah**

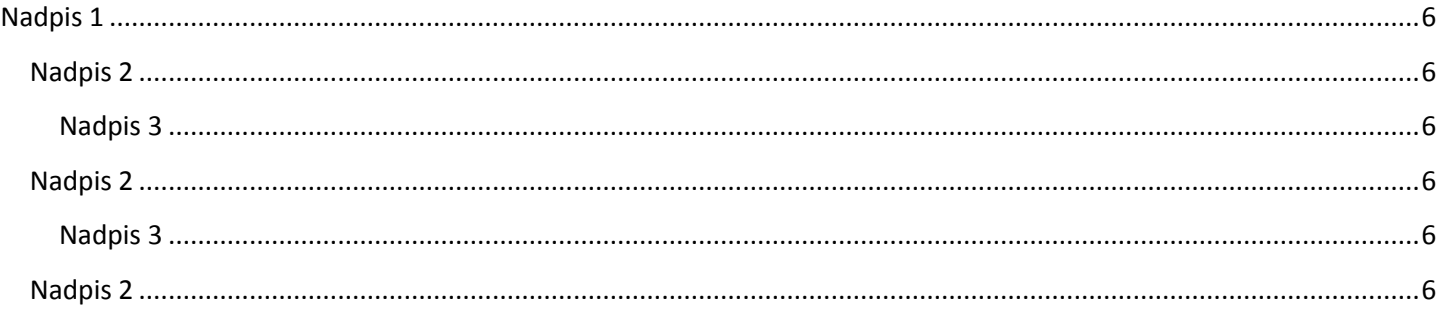

Vidíme, že automatický obsah byl sice vložen, ale v této fázi nezobrazuje nadpisy všech použitých úrovní. Nadpis čtvrté a páté úrovně je v tomto případě ignorován.

Rozbalíme nabídku Obsah a vybereme možnost Vložit obsah ... a zde nastavíme hodnotu Zobrazit úrovně: 5.

Potom klepneme pravým tlačítkem na již vložený obsah a provedeme aktualizaci.

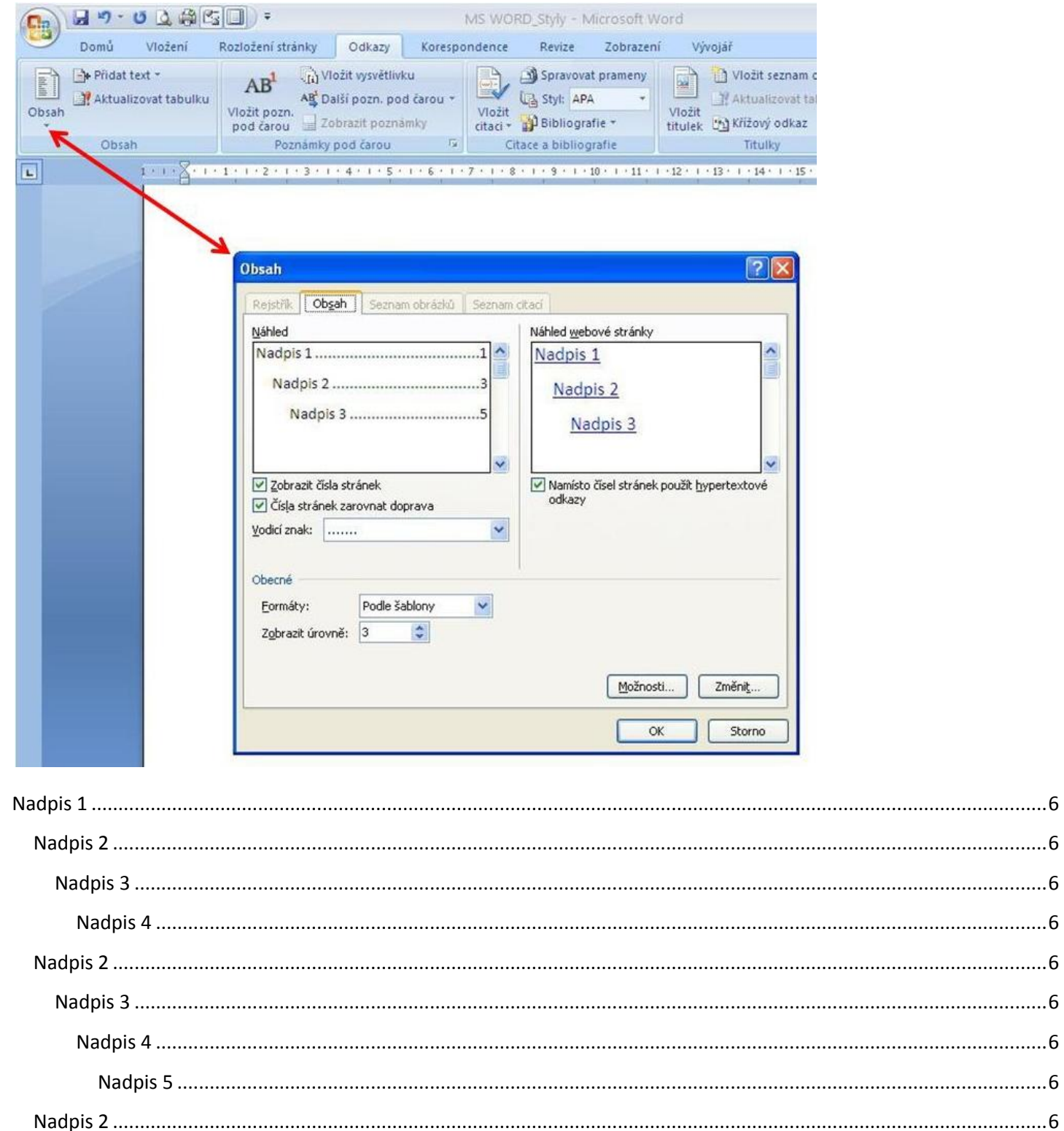

Aktualizaci budeme potřebovat i tehdy, pokud v dokumentu změníme nějaký styl nadpisu, nebo přidáním či smazáním změníme umístění textu vzhledem k číslu stránky, je možné vložený **obsah aktualizovat** – příkaz **Aktualizovat tabulku.**

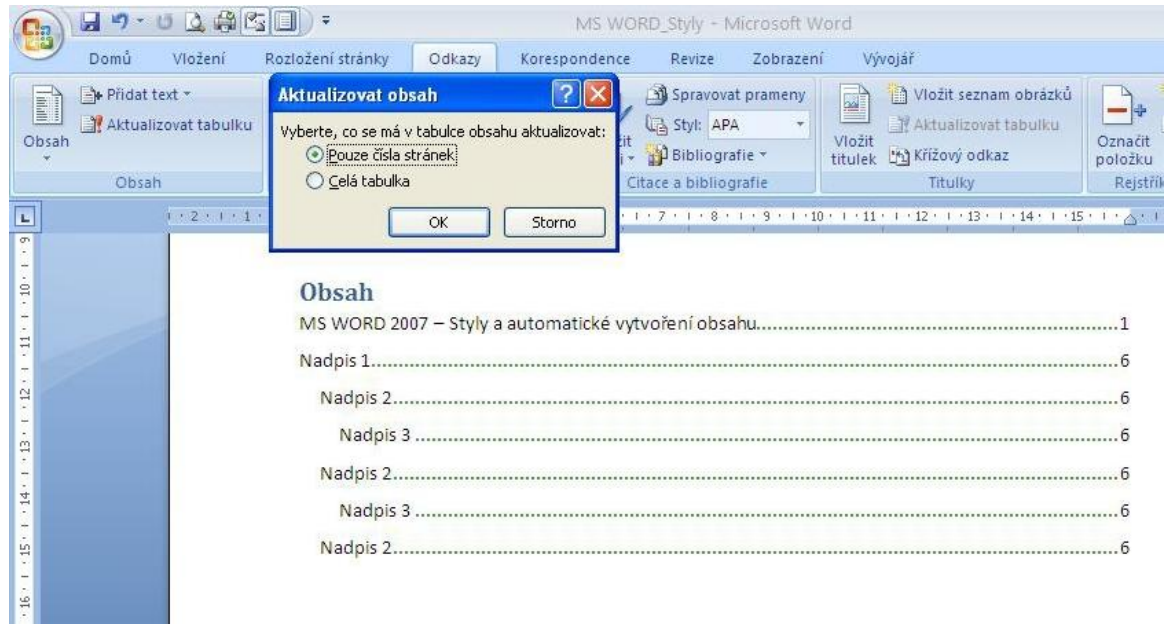